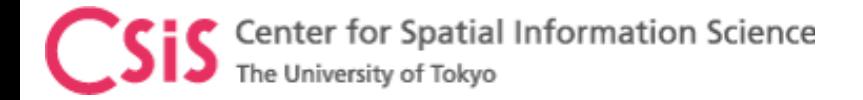

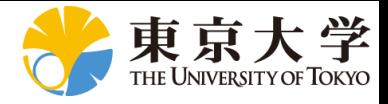

# GNSS Online Lecture # 1 Lecture ID: WT-103-401 Lecture Topic: GNSS Data Processing in RTKLIB

#### Dinesh Manandhar

Center for Spatial Information Science

#### The University of Tokyo

Contact Information: [dinesh@iis.u-tokyo.ac.jp](mailto:dinesh@iis.u-tokyo.ac.jp)

11<sup>th</sup> May 2018

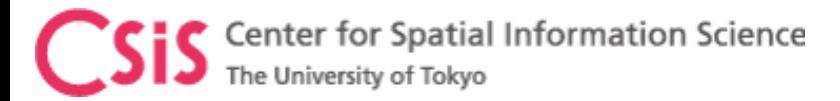

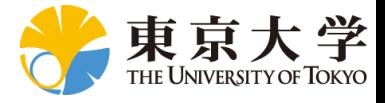

### Webinar Information

- Lecture Type : Webinar
- Webinar ID : WT-103-401
- Webinar Topic : GNSS Data Processing in RTKLIB
- Technical Level : Intermediate
- Pre-Requisite (Recommended):
	- Webinar ID : WT-101-101: Introduction to GNSS
	- Webinar ID : WT-102-302: GNSS Field Survey
	- Or general knowledge about GNSS, field survey and data collection.
- Date : 11th MAY 2018 Friday, Time : 18:00 (JST) 09:00 (UTC)
- Duration : 75 minutes
- Resource Person : Dinesh Manandhar, Associate Professor, The University of Tokyo
- This Webinar is Technical. We discuss the followings:
	- (1) How to setup u-blox receiver to collect raw data for RTK
	- (2) How to convert u-blox data into RINEX format
	- (3) How to download base-station data from our ABN stations (NetR9)
	- (4) How to process raw data for RTK using RTKLIB
- Registration : [https://gnss.peatix.com](https://gnss.peatix.com/) or [https://s-gnss.peatix.com](https://s-gnss.peatix.com/)

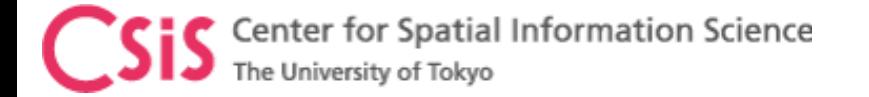

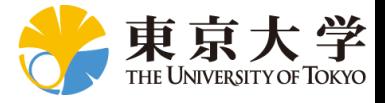

# u-center Software Installation

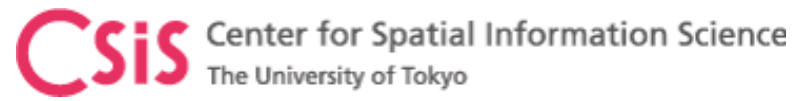

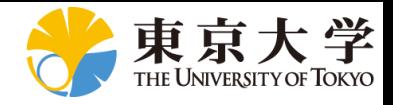

### Install u-center Software

- u-center is a software for u-blox receivers
	- Available for Windows and Android Device
	- It can also be used with other receivers that output NMEA data
- Download the software from
	- <https://www.u-blox.com/en/evaluation-software-and-tools>
- Install the software with driver
	- Select "Use Windows USB Serial Driver"
	- Follow the instructions
- Connect u-blox receiver to one of the USB ports. The device is now ready for use.

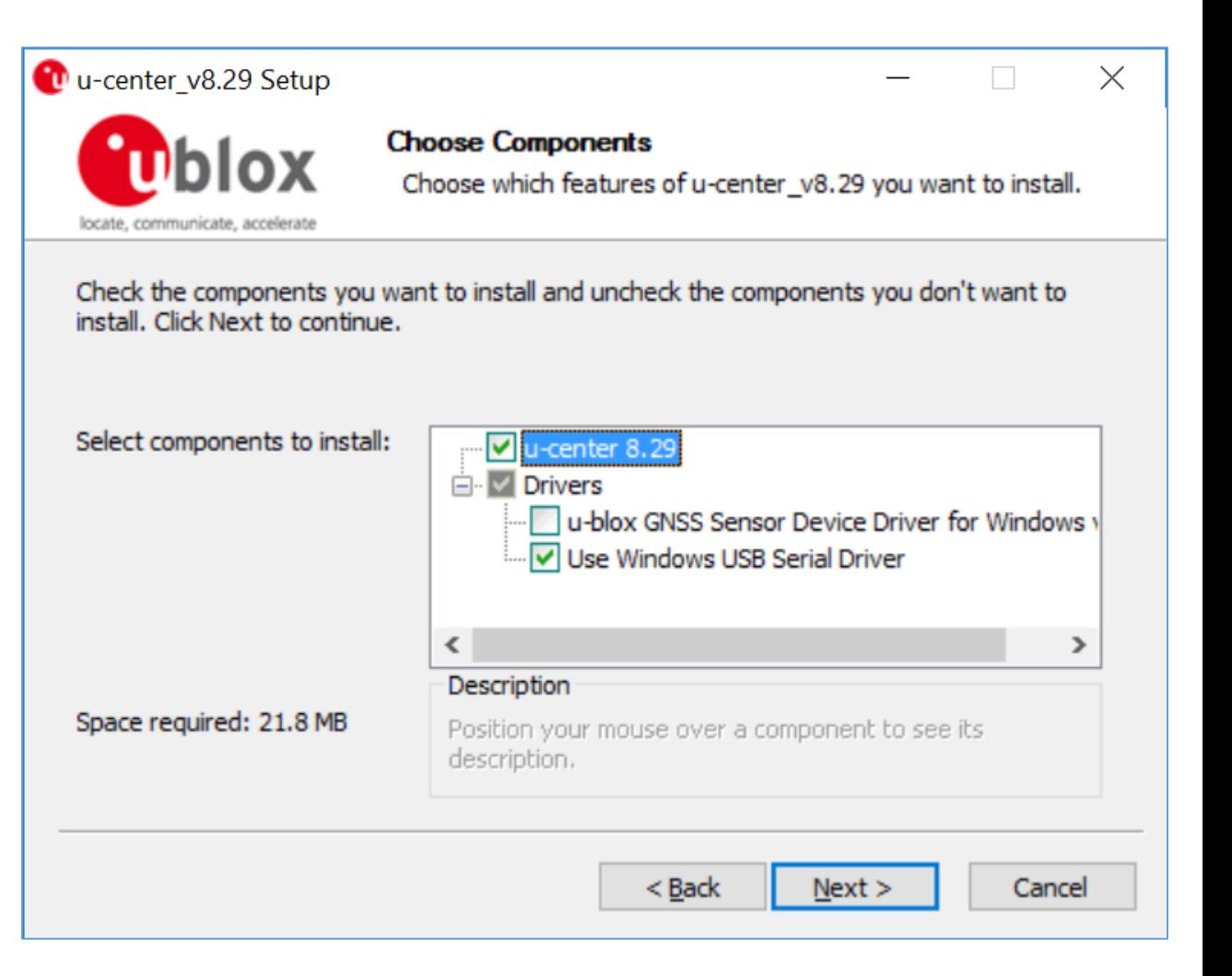

#### Center for Spatial Information Science Select COM Port to Connect the Receiver

Click here

This will show the COM port on which u-blox receiver is connected

Select the port which is connected to u-blox Hint:

If you don't know which COM port is used for u-blox:

\* disconnect the receiver

\* check COM ports now

Re-connect the receiver

• check the COM ports

You will see one new COM port now. Select this COM port to connect the receiver

Cul COM20 - u-center 8.29 - [Messages - UBX - RXM (Receiver Manager) - SFRBX (Subframe Data NG)]  $\Box$ Player Receiver Tools Window Help  $\sim$ File Edit View  $D$  ,  $B$  ,  $B$  ,  $B$ 4日 × ●▼咖▼ペ赛夫 143 143 衢 **Disconnect**  $Ctrl-0$ - RXM (Receiver Manager) - SFRBX (Subframe Data NG) COM<sub>5</sub> Ctrl-5 COM11  $Ctrl-11$ denotes data received on subChn COM<sub>13</sub> Ctrl-13 **MSG** DATA (\* denotes invalid w COM14 Ctrl-14 S 7B1D1 0 389012E4 2F900060 050 COM<sub>15</sub> Ctrl-15 DS 10B1D1 0 389012E4 2F900060 050 ZA 171 GR 1366 1577 FALOJ FREJ PETERZA Z 16 FLIGHT O DS 16B1D1 0 389512E4 2F92006D 050 COM20  $Ctrl-20$ DS 291B1D1 0 389012E4 2F929F64 050 PS 7L1C/A 0 3 22C3D032 8F952B58 000 **Network connection** PS 8L1C/A O 3 22C3D032 8F952B58 000 3 GPS 9L1C/A 0 22C3D032 8F92AB7C 3FF **GxTXT** (Text Transmission) GPS 18 L1C/A 0 З 22C3D032 8F952B58 000 中 GxVLW (Dual Ground/Water GPS 21 L1C/A 0 5/3/1 22C3D032 8F924DD4 10 GPS 26 L1C/A 0 22C3D032 8F8FE970 3D( Fill GxVTG (Course Over Ground GPS 27 L1C/A 0 3 22C3D032 8F952B58 00C 130.900 m x100 Fi-GxZDA (Time & Date) 中·PUBX . ????? (Unknown) 150 100 ... ????? (Custom) F. RTCM3 ⊫ UBX **E**-ACK (Acknowledge) Fi-AID (GPS Aiding)  $0.05$  m/s =  $0.2$  km/h □ CFG (Config) ANT (Antenna Settings) **BATCH** (Batch mode out 05:11:07 **UTC**  $\checkmark$ CFG (Configuration) DAT (Datum)  $\mathbf{X}$  | ignsend  $\mathbb{E}$  Poll  $\mathbb{R}$  | **使 度 瞬** 單 05/08/2018 Tuesday

u-blox M8/8

No file open

 $-$ **D**= COM20 9600

Ready

NMEA 00:20:07 05:11:08

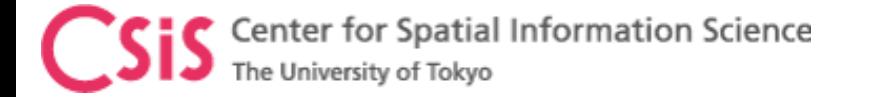

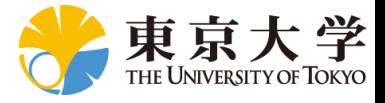

# Troubleshooting COM Port Setting

Center for Spatial Information The University of Tokyo

 $\Leftrightarrow$ 

 $\checkmark$ 

 $\vee$  E

Run Device Manager You will see SENSORS – u-blox GNSS Location Sensor If your receiver doesn't work with this setting, update this driver

Instructions for update are given in the next few slides

After update you will see

- (1) U-blox Virtual COM Port (COM ID) OR
- (2) USB Serial Device (COM ID)
- (3) Repeat update process for all USB ports that you want to connect the u-blox receiver
- (4) Otherwise it will use Virtual COM port

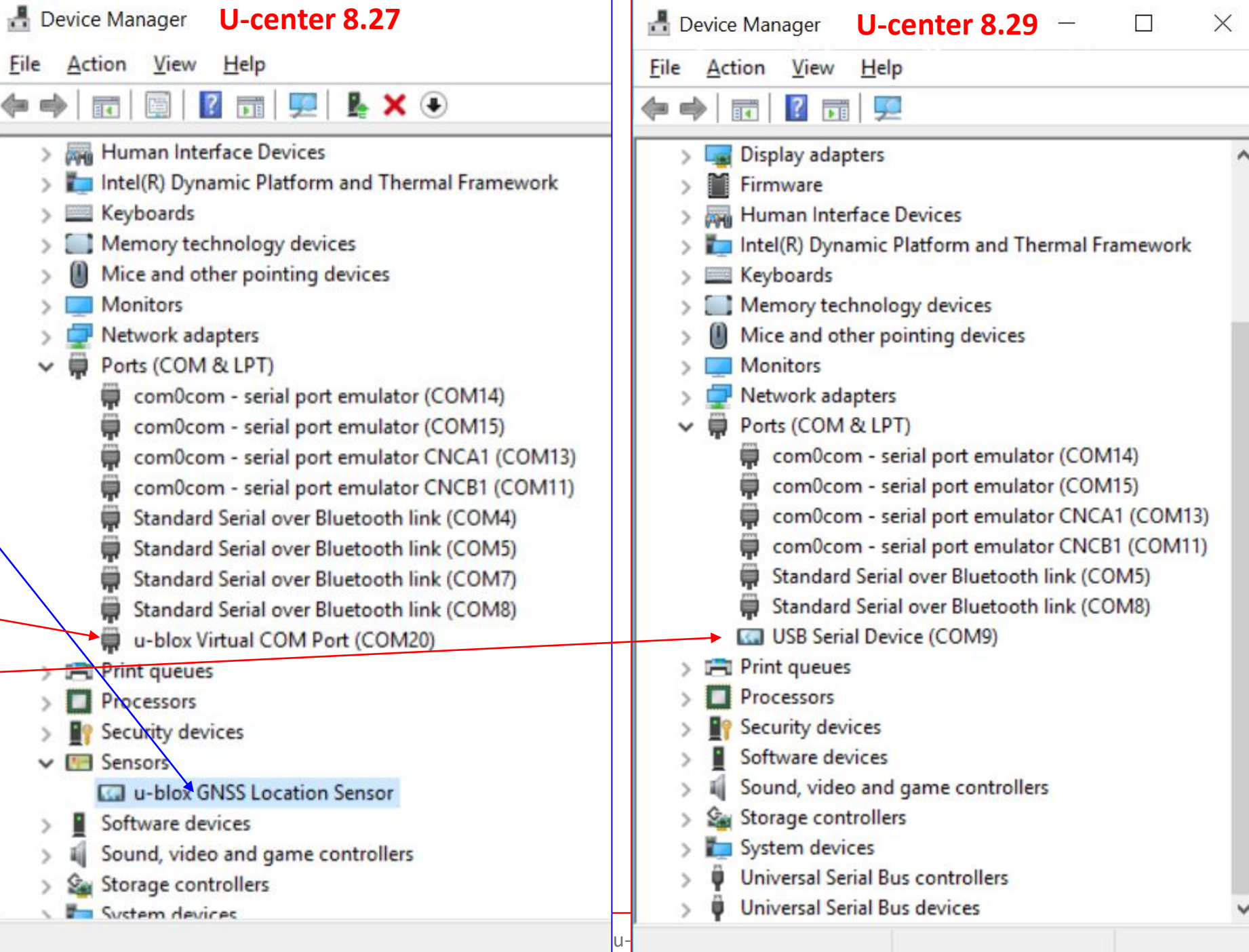

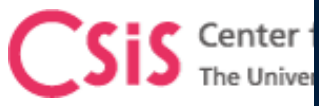

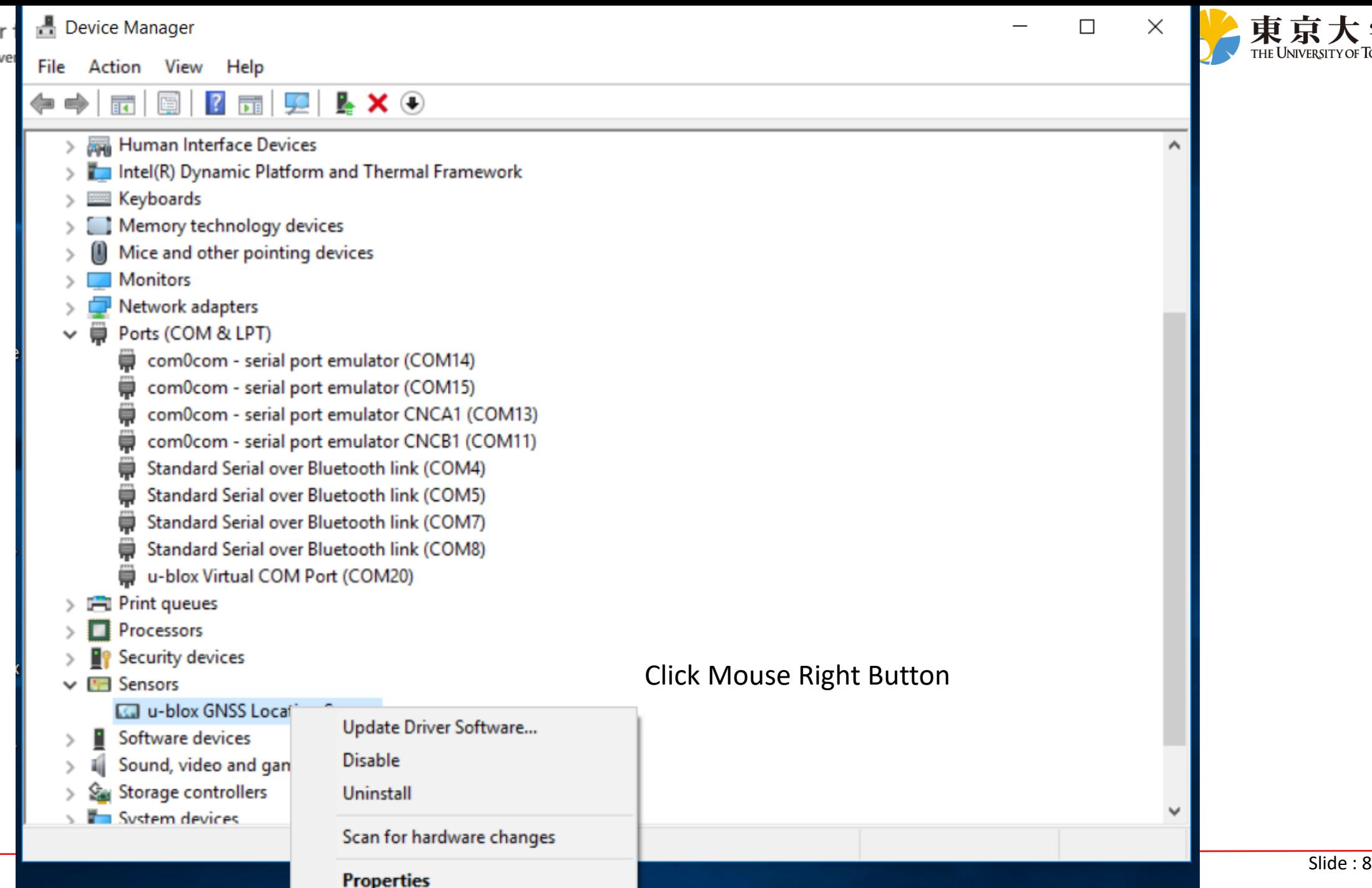

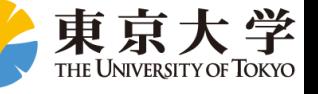

×

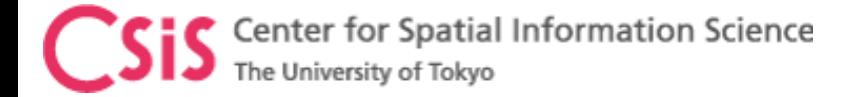

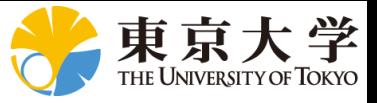

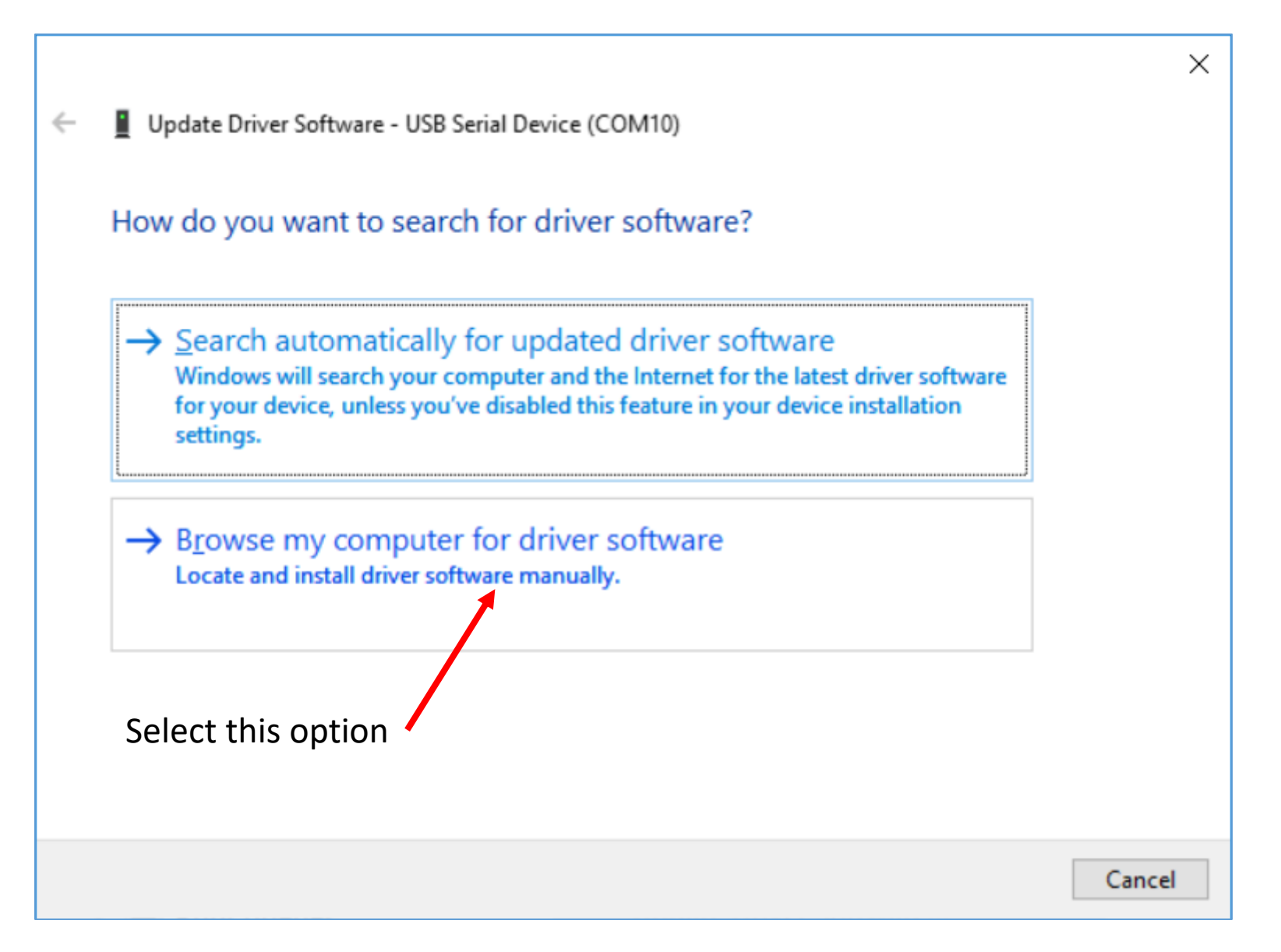

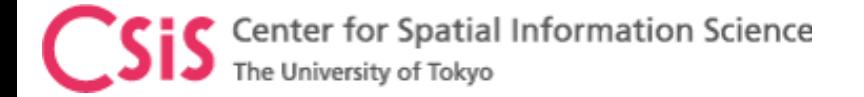

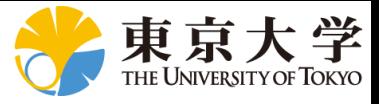

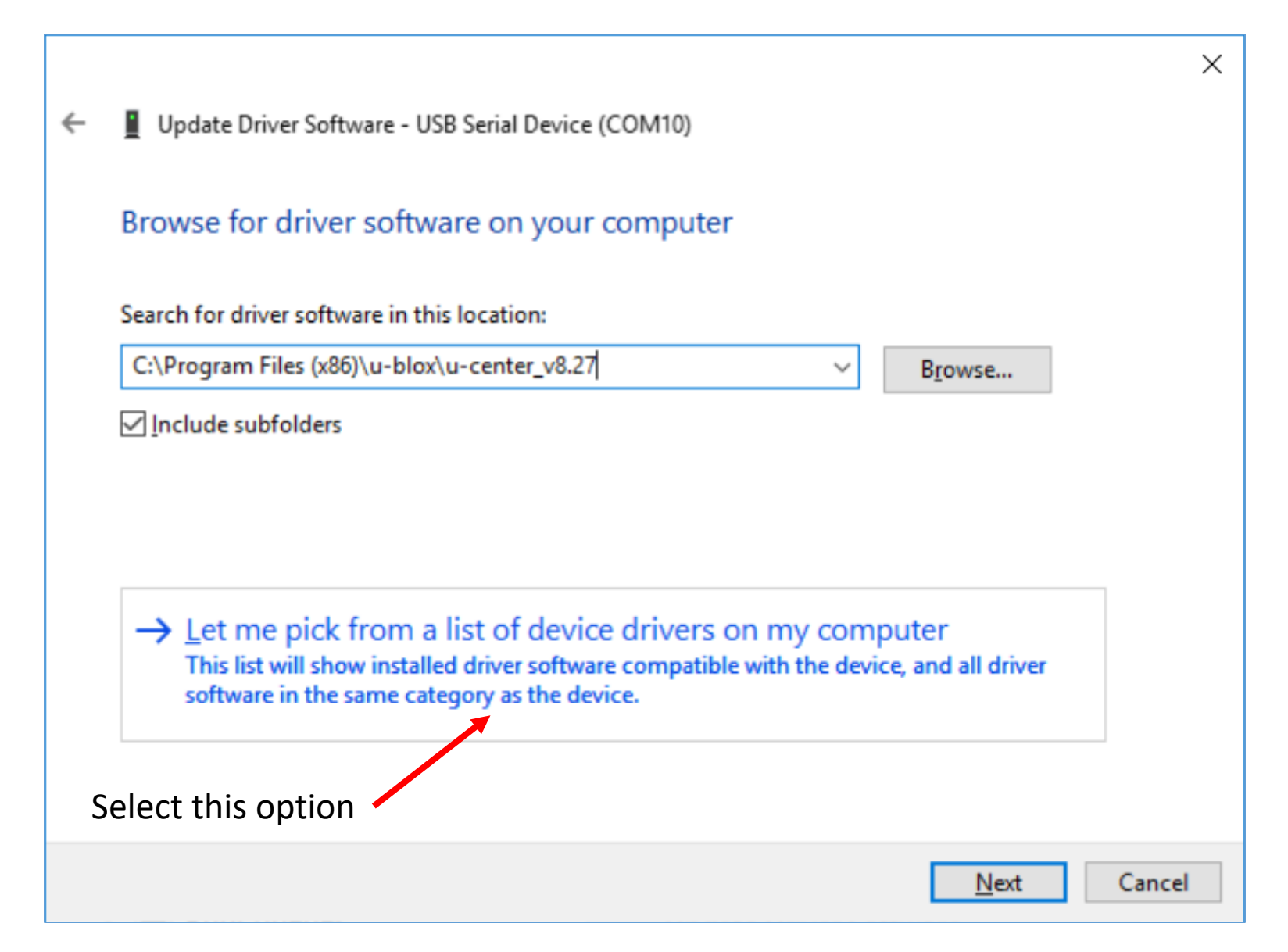

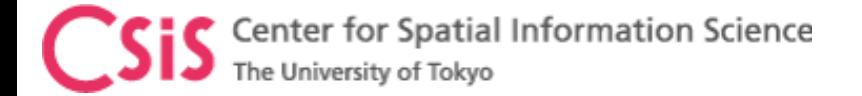

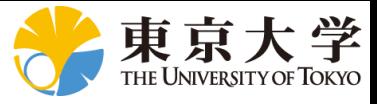

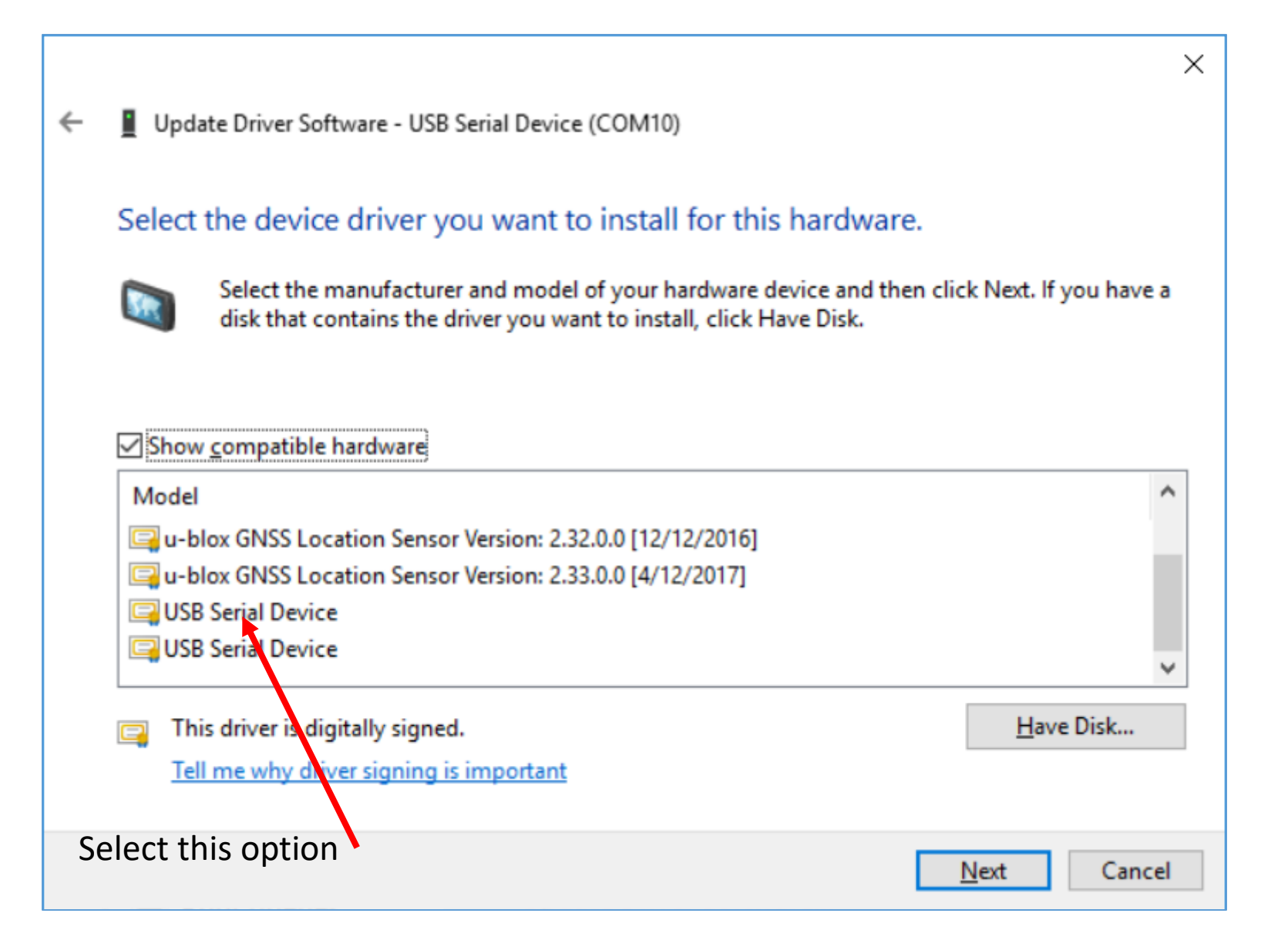

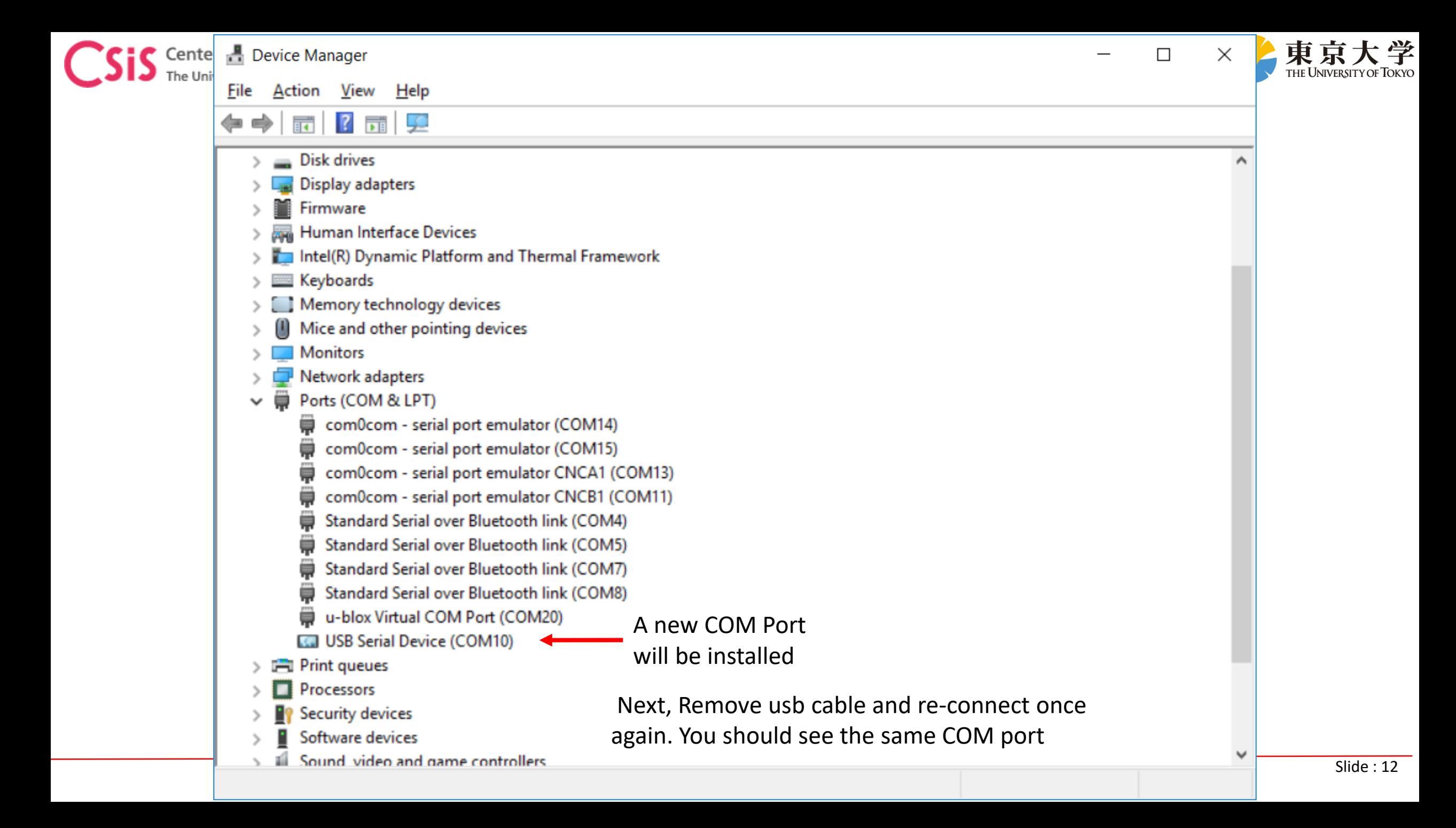

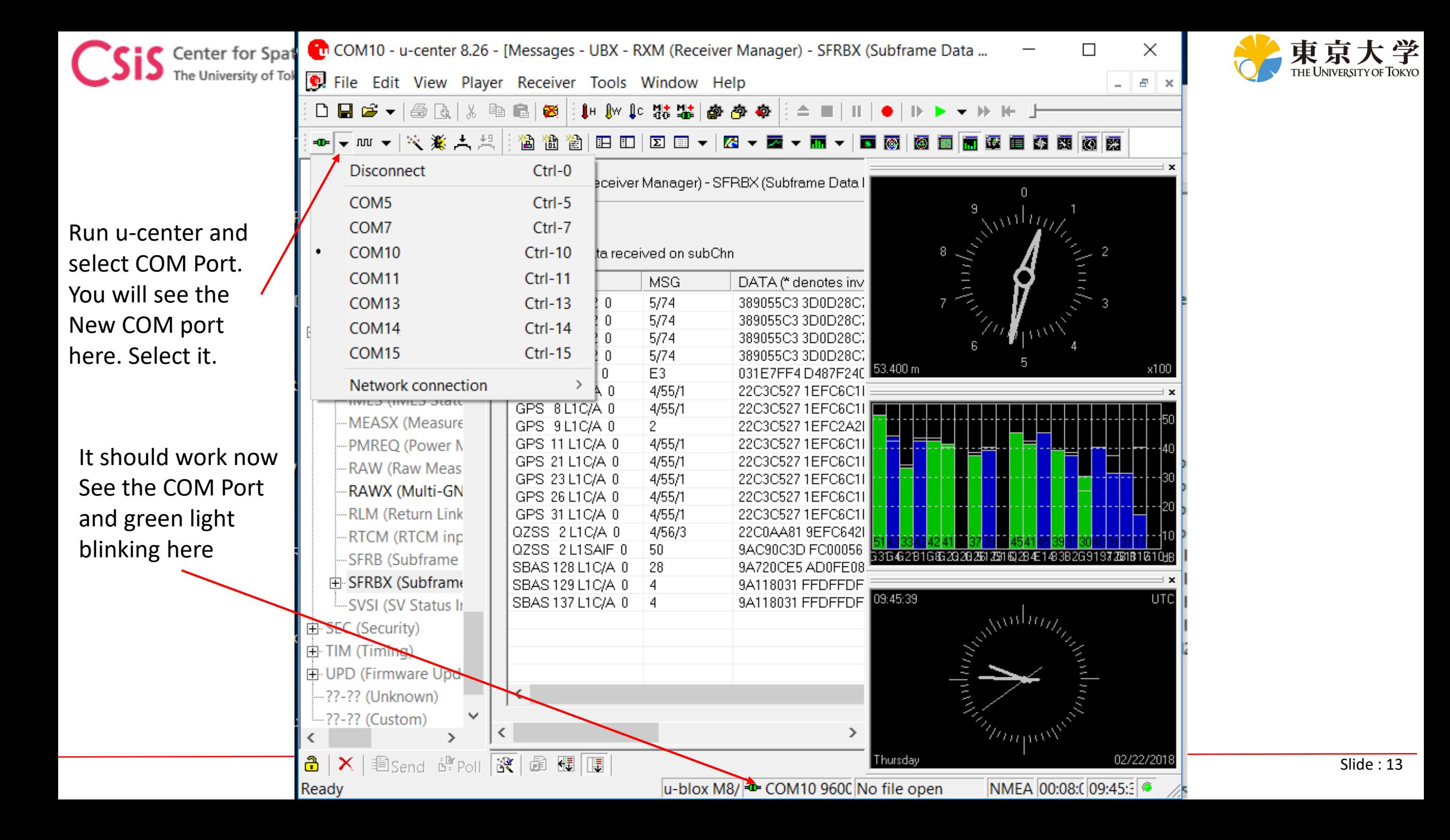

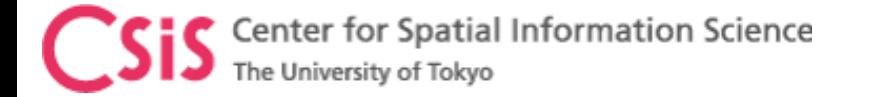

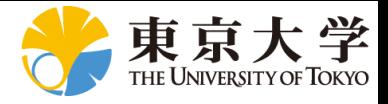

# u-Blox Receiver Setup to Log Raw Data for RTK

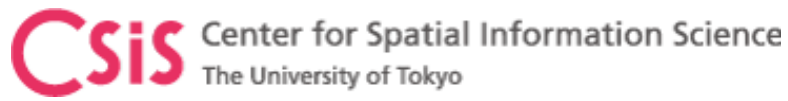

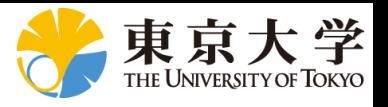

### Output Data Types from a GPS Receiver

#### • PVT Data

- Position, Velocity and Time
- All receivers output these data
- Data format is NMEA
- Raw Data
	- Pseudorange, Carrier-phase and Doppler
		- Required for RTK
		- Some receivers output these data
		- File format may be proprietary or RINEX Observation File
- Navigation Message Data
	- Satellite Ephemeris, Almanac and Clock Data, Satellite Health Status etc.
	- Required for RTK
	- File format may be proprietary or RINEX Navigation File

#### • Satellite Related Data

- Number and Type of Satellites, Azimuth, Elevation, Satellite Types and Signals
- Many Receivers output these data
- Data Format is NMEA
- Signal Quality Data
	- C/No or SNR
- Other Data
	- Noise related data
	- Receiver specific proprietary information

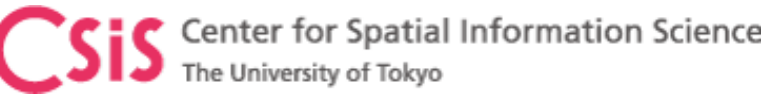

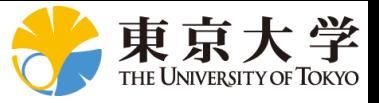

## Connect receiver by selecting COM port

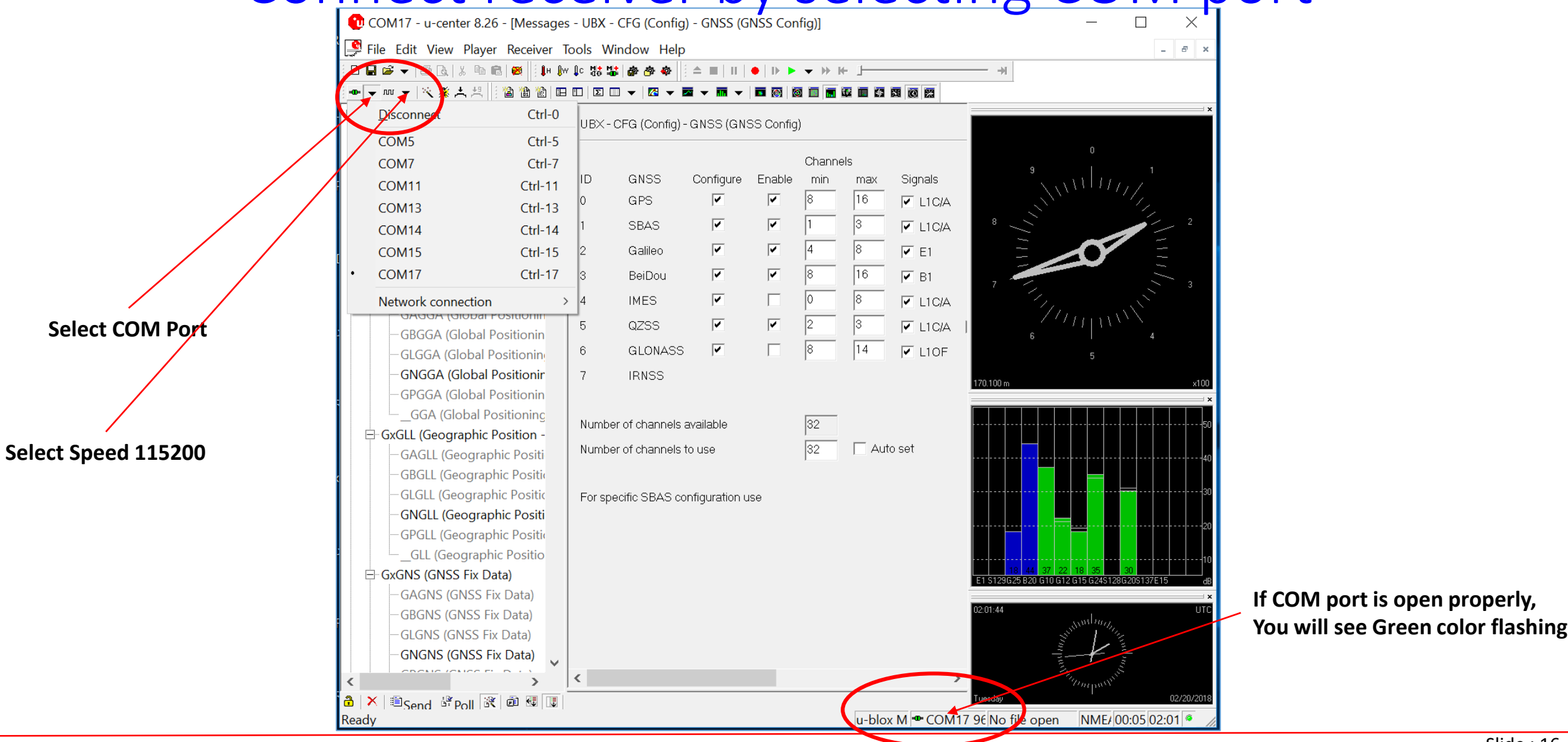

Dinesh Manandhar, CSIS, The University of Tokyo, dinesh@iis.u-tokyo.ac.jp Slide : 16

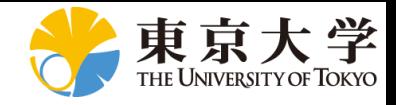

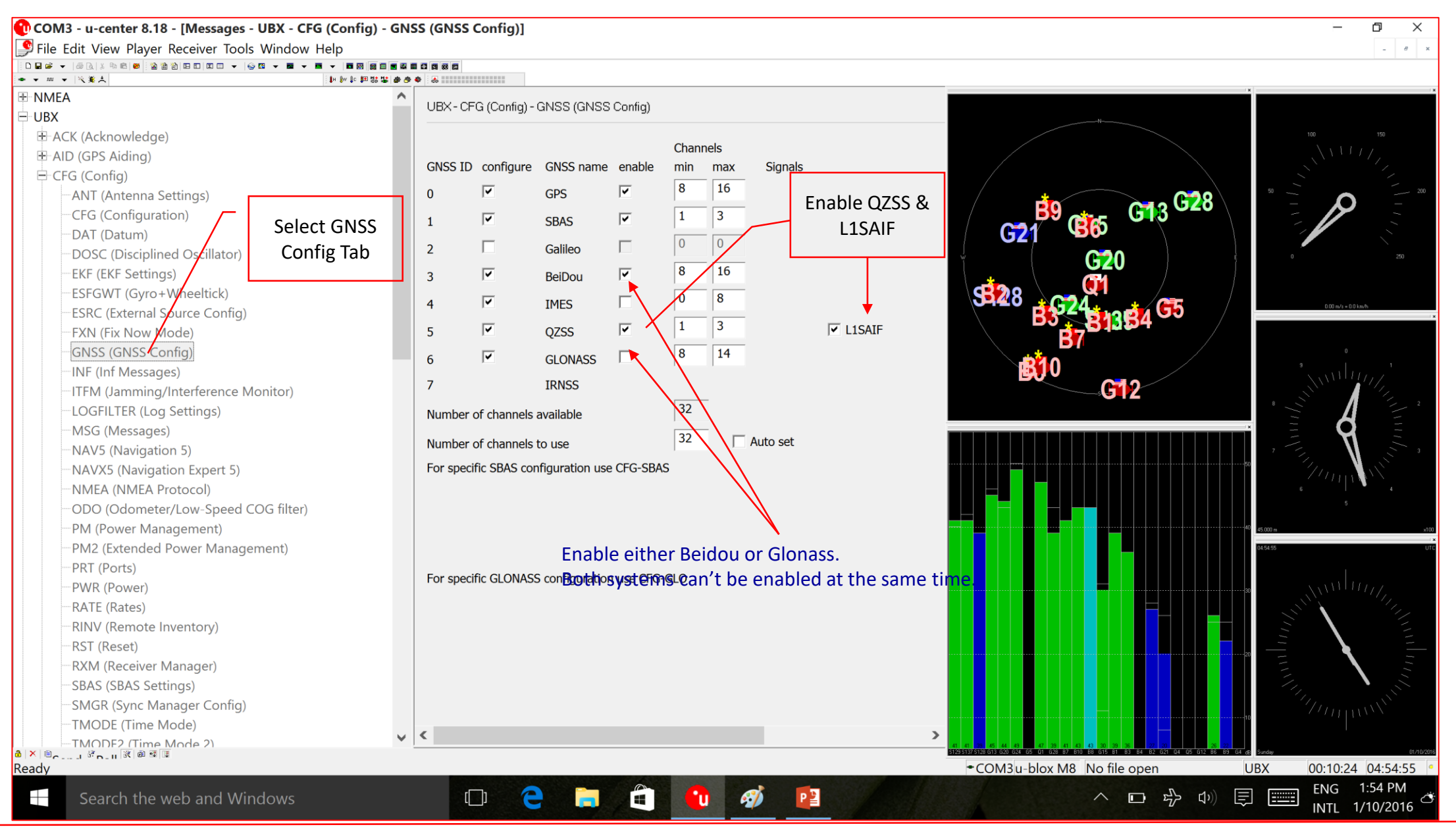

Dinesh Manandhar, CSIS, The University of Tokyo, dinesh@iis.u-tokyo.ac.jp Slide :  $17$ 

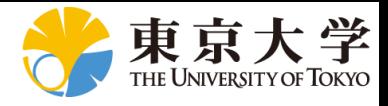

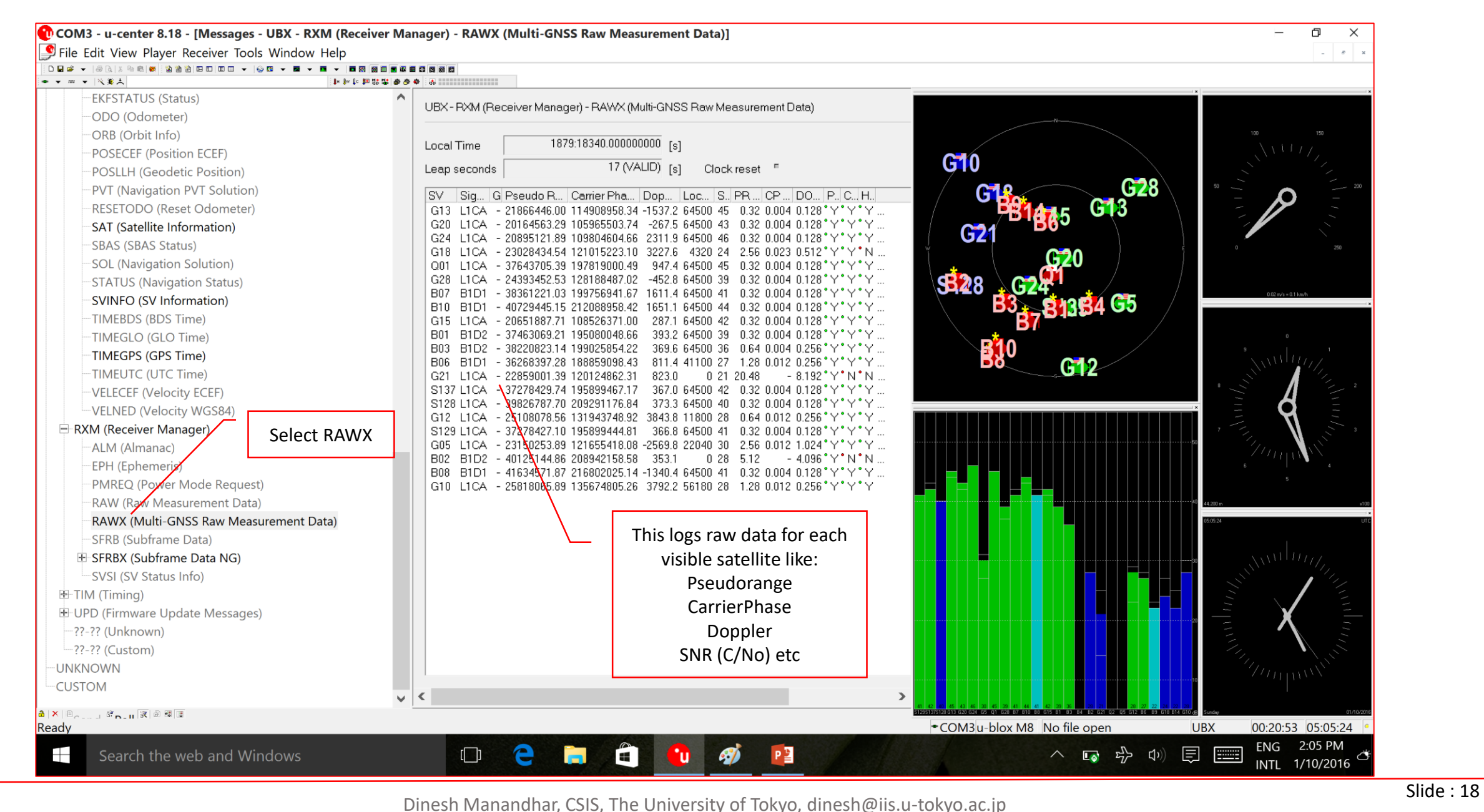

Center for Spatial Information Science The University of Tokyo

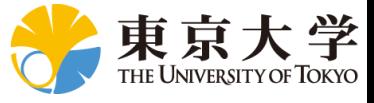

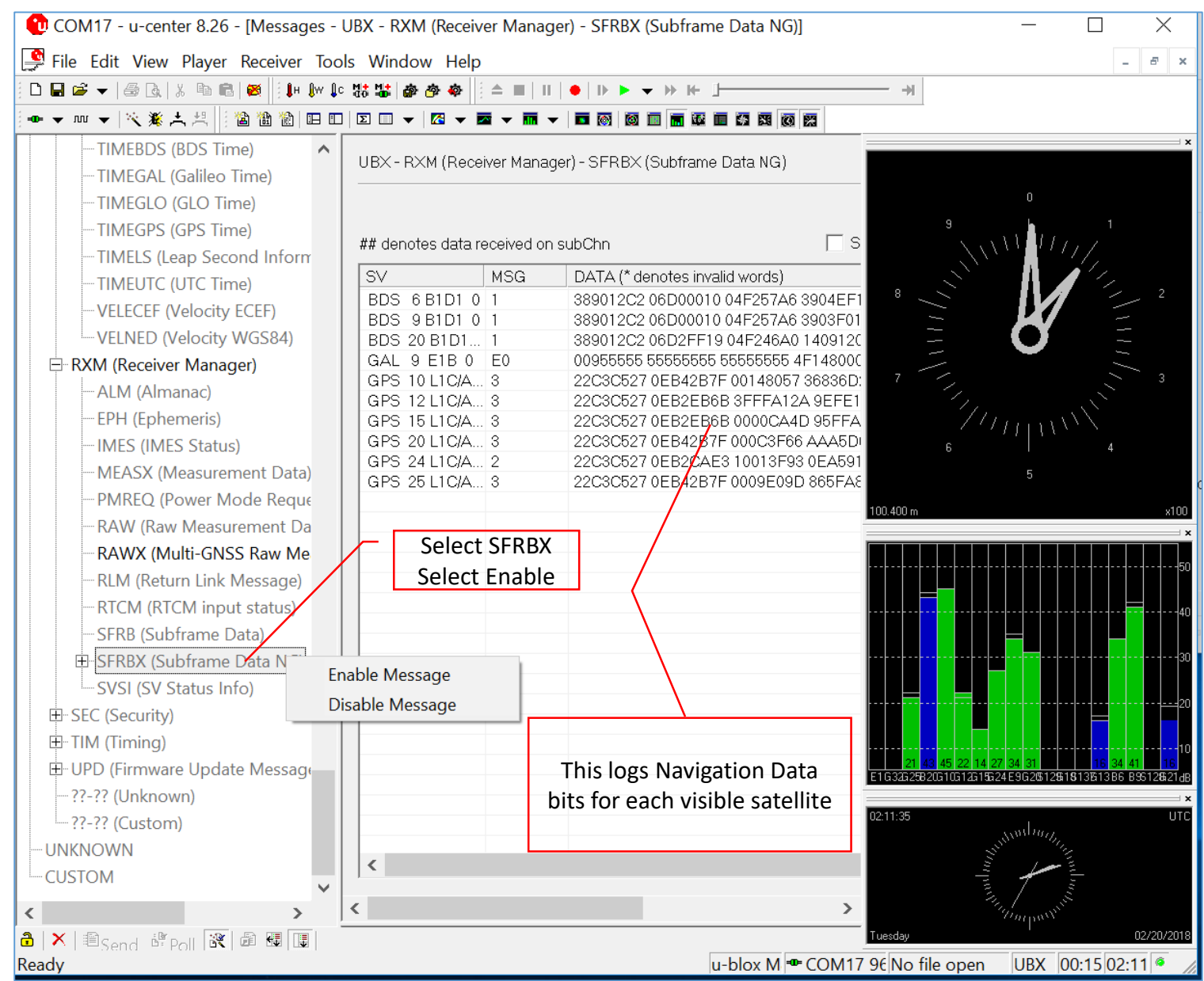

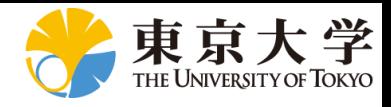

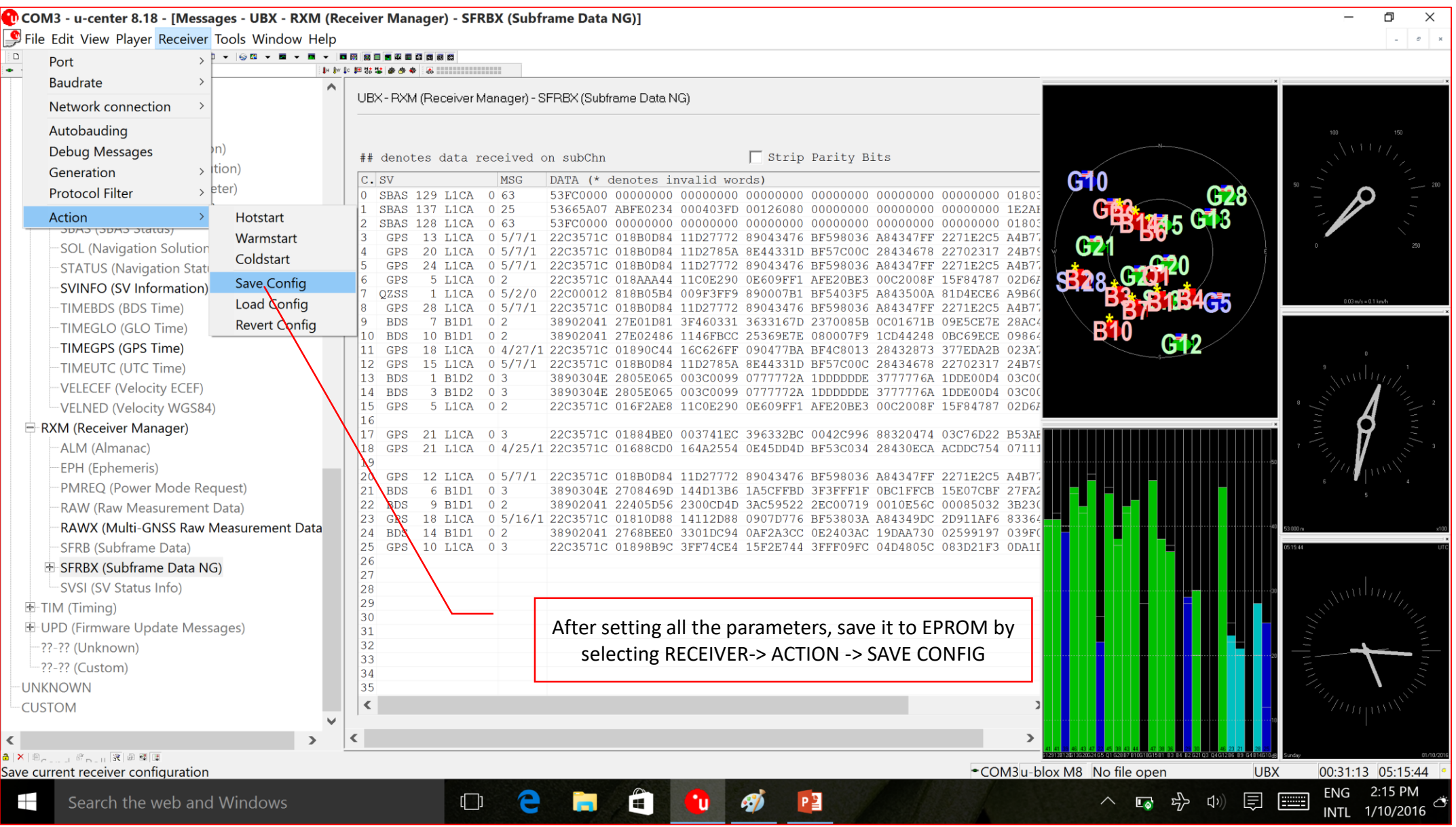

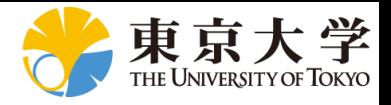

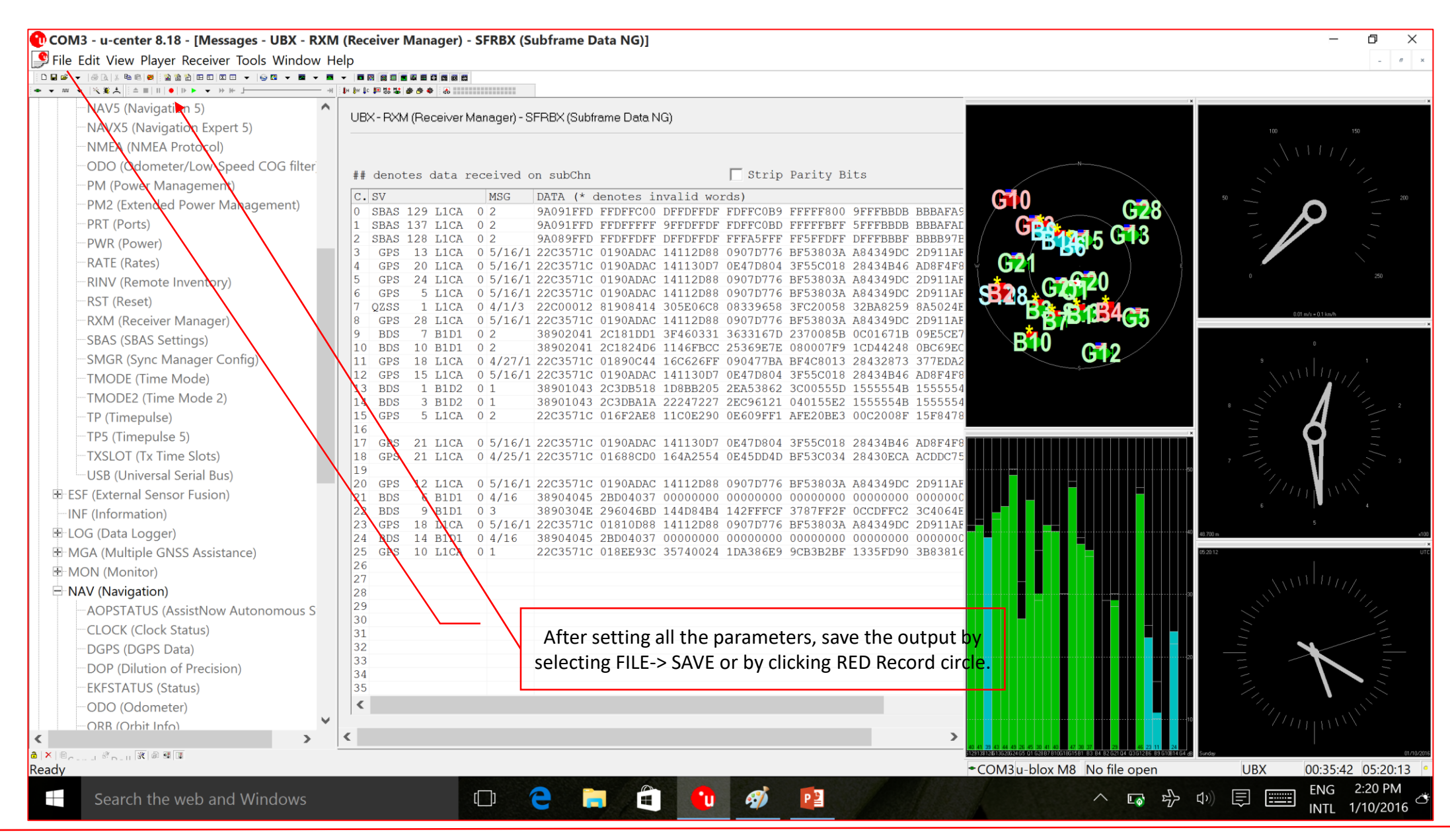

Dinesh Manandhar, CSIS, The University of Tokyo, dinesh@iis.u-tokyo.ac.jp Slide : 21

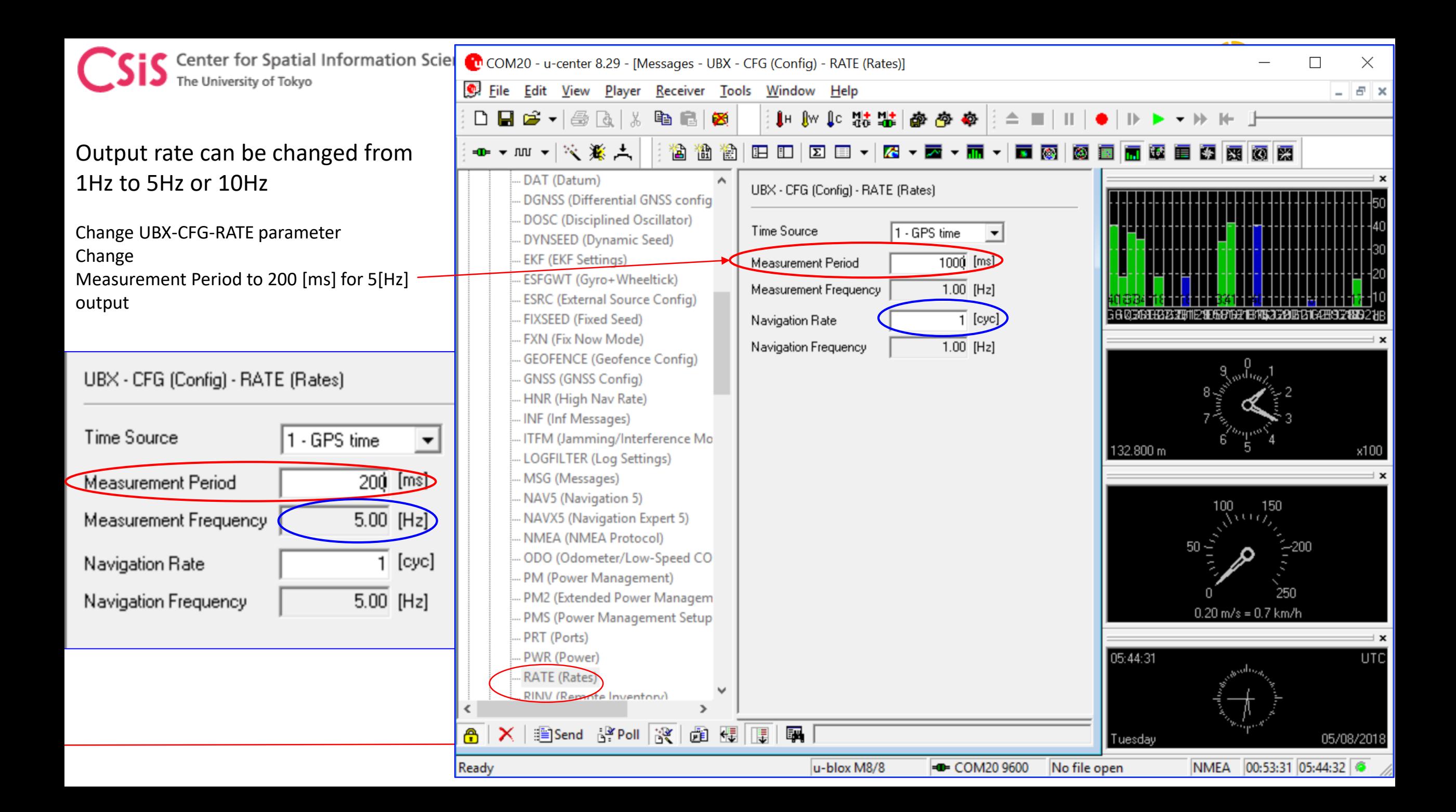

![](_page_22_Picture_0.jpeg)

![](_page_22_Picture_1.jpeg)

# Convert from UBX format to RINEX

![](_page_23_Picture_0.jpeg)

# RTKLIB Main Menu, Ver 2.4.3 b26

Center for Spatial Information Science

The University of Tokyo

![](_page_23_Figure_2.jpeg)

Center for Spatial Information Science The University of Tokyo

![](_page_24_Picture_1.jpeg)

### Convert from UBX to RINEX

![](_page_24_Figure_3.jpeg)

![](_page_25_Picture_1.jpeg)

![](_page_25_Picture_14.jpeg)

![](_page_26_Picture_0.jpeg)

![](_page_26_Picture_1.jpeg)

![](_page_26_Picture_48.jpeg)

![](_page_27_Picture_0.jpeg)

![](_page_27_Picture_1.jpeg)

 $\times$ 

X

 $\bullet$ 

 $\vert\!\vert\!\vert\!\vert$ 

 $\land$ 

![](_page_27_Picture_67.jpeg)

Dinesh Manandhar, CSIS, The University of Tokyo, dinesh@iis.u-tokyo.ac.jp Slide : 28

INS

 $\checkmark$ 

![](_page_28_Picture_0.jpeg)

![](_page_28_Picture_1.jpeg)

# Check RINEX Data

![](_page_28_Figure_3.jpeg)

![](_page_29_Picture_0.jpeg)

![](_page_29_Picture_1.jpeg)

Mark Color 1 (1-6)

Mark Color 2 (1-6)

**Background Color** 

Animation Interval 10

Update Cycle (ms) | 100

Line Color

**Text Color** 

**Grid Color** 

Plot Style

Mark Size

Font

0.000000000

 $\overline{\mathsf{OK}}$ 

**OFF** 

**OFF** 

ON

**OFF** 

ON

ON

20

10800

**Start Pos** 

Grid/Label

 $\checkmark$ 

 $\checkmark$ 

 $\checkmark$ 

 $\checkmark$ 

 $\checkmark$ 

 $\checkmark$ 

 $\checkmark$ 

 $\times$ 

m.

m.

 $\mathbf{u}$ 

m.

 $\checkmark$ 

m

 $\checkmark$ 

 $\mathbf{m}$ 

 $\sim$ 

Mark/Line

10

0.0000

Tahoma 8pt

#### RTKPLOT to Check Data

![](_page_29_Picture_174.jpeg)

Cancel

![](_page_30_Picture_0.jpeg)

![](_page_30_Picture_1.jpeg)

#### Visible Satellites and Skyplot

![](_page_30_Figure_3.jpeg)

![](_page_31_Picture_0.jpeg)

![](_page_31_Picture_1.jpeg)

### SNR, Multipath and Elevation for J03 and G01 Satellites

![](_page_31_Figure_3.jpeg)

Dinesh Manandhar, CSIS, The University of Tokyo, dinesh@iis.u-tokyo.ac.jp Slide : 32

![](_page_32_Picture_0.jpeg)

![](_page_32_Picture_1.jpeg)

# How to Get Base-Station Data

![](_page_33_Picture_0.jpeg)

![](_page_33_Picture_1.jpeg)

### Accessing Base-Station Data

- For Real-Time RTK
	- Get NTRIP Address
		- IP Address
	- Port ID
	- Mount Point
	- Login ID
	- Password
- For Post-Processing RTK
	- IP Address
	- Login ID
	- Password
- Select the files
- Select the data format
- Download the files

Always request Base-station data in RINEX format if possible. This will save your time in pre-processing of proprietary data formats

![](_page_34_Picture_1.jpeg)

### Sample of Data Files in NetR9

![](_page_34_Picture_17.jpeg)

![](_page_35_Picture_0.jpeg)

![](_page_35_Picture_1.jpeg)

#### Select Required Data Type and Data

![](_page_35_Picture_16.jpeg)

![](_page_36_Picture_0.jpeg)

![](_page_36_Picture_1.jpeg)

# RTK Post-Processing

![](_page_36_Figure_3.jpeg)

![](_page_37_Picture_0.jpeg)

![](_page_37_Picture_1.jpeg)

#### RTK Post-Processing

- Prepare Data
	- Base Station Data
		- RINEX OBS File
		- RINEX NAV File
	- Rover (User) Data
		- RINEX OBS File
- Select Rover Observation Data
- Select Base Observation Data
- Select Navigation Data

![](_page_37_Picture_71.jpeg)

![](_page_38_Picture_0.jpeg)

![](_page_38_Picture_1.jpeg)

![](_page_38_Picture_13.jpeg)

![](_page_38_Picture_14.jpeg)

![](_page_39_Picture_0.jpeg)

![](_page_39_Picture_1.jpeg)

![](_page_39_Picture_22.jpeg)

![](_page_39_Picture_23.jpeg)

#### 35.66633461 139.7922008 59.741

![](_page_40_Picture_0.jpeg)

![](_page_40_Picture_1.jpeg)

#### One Hour RTK Post-processing output

![](_page_40_Figure_3.jpeg)

Dinesh Manandhar, CSIS, The University of Tokyo, dinesh@iis.u-tokyo.ac.jp Slide : 41

![](_page_41_Picture_0.jpeg)

![](_page_41_Picture_1.jpeg)

#### One Hour RTK Post-processing output

![](_page_41_Figure_3.jpeg)

Dinesh Manandhar, CSIS, The University of Tokyo, dinesh@iis.u-tokyo.ac.jp Slide : 42

Center for Spatial Information Science The University of Tokyo

![](_page_42_Picture_1.jpeg)

![](_page_42_Figure_2.jpeg)

enter for Spatial Information Science University of Tokyo

# between (a) High-end Base and High-end Rover (b) High-end Base and Low-end Rover

![](_page_43_Figure_2.jpeg)

Dinesh Manandhar, CSIS, The University of Tokyo, dinesh@iis.u-tokyo.ac.jp Slide : 44

![](_page_44_Picture_0.jpeg)

![](_page_44_Picture_1.jpeg)

# Reference Slides

![](_page_45_Picture_0.jpeg)

![](_page_45_Picture_1.jpeg)

# Data Formats: NMEA, RINEX

References:<https://www.nmea.org/> <http://freenmea.net/docs>

![](_page_46_Picture_0.jpeg)

![](_page_46_Picture_1.jpeg)

### National Marine Electronics Association (NMEA) Format

- NMEA is format to output measurement data from a sensor in a pre-defined format in ASCII
- In the case of GPS, It output GPS position, velocity, time and satellite related data
- NMEA sentences (output) begins with a "Talker ID" and "Message Description"
	- Example: \$GPGGA,123519,4807.038,N,01131.000,E,1,08,0.9,545.4,M,46.9,M,,\*47
	- "SGP" is Talker ID
	- "GGA" is Message Description to indicate for Position Data

![](_page_47_Picture_0.jpeg)

![](_page_47_Picture_1.jpeg)

#### NMEA Data Format

#### **GGA - Fix data which provide 3D location and accuracy data. \$GPGGA,123519,4807.038,N,01131.000,E,1,08,0.9,545.4,M,46.9,M,,\*47**

![](_page_47_Picture_94.jpeg)

![](_page_48_Picture_0.jpeg)

![](_page_48_Picture_1.jpeg)

#### RINEX Data Format

- Receiver Independent Exchange Format (RINEX) is a data exchange format for raw satellite data among different types of receivers.
	- Different types of receivers may output position and raw data in proprietary formats
	- For post-processing of data using DGPS or RTK it is necessary to use data from different types of receivers. A common data format is necessary for this purpose.
	- Example: How to post process data from Trimble, Novatel and Septenrtio receivers to compute a position?
- RINEX only provides Raw Data. It does not provide position output.
	- User has to post-process RINEX data to compute position
	- Raw data consists of Pseudorage, Carrierphase, Doppler, SNR
- RINEX basically consists of two data types
	- "\*.\*N" file for Satellite and Ephemeris Related data.
		- Also called Navigation Data
	- "\*.\*O" file for Signal Observation Data like Pseudorange, Carrier Phase, Doppler, SNR
		- Also called Observation Data

![](_page_49_Picture_0.jpeg)

![](_page_49_Picture_1.jpeg)

### RINEX "N" File for GPS

![](_page_49_Picture_16.jpeg)

![](_page_50_Picture_0.jpeg)

![](_page_50_Picture_1.jpeg)

#### RINEX "O" File GPS, GLONASS, GALILEO, QZSS, SBAS

![](_page_50_Picture_16.jpeg)

![](_page_51_Picture_0.jpeg)

Center for Spatial Information Science<br>The University of Tokyo

#### RINEX "O" File, Continued from previous slide

![](_page_51_Picture_18.jpeg)

![](_page_52_Picture_0.jpeg)

![](_page_52_Picture_1.jpeg)

Additional Information

## Please visit websites

For Webinar:<http://www.csis.u-tokyo.ac.jp/~dinesh/WEBINAR.htm> [https://gnss.peatix.com](https://gnss.peatix.com/) Main Page : <http://www.csis.u-tokyo.ac.jp/~dinesh/>

Other:<https://www.youtube.com/watch?v=JaicV8egzFo>

#### Contact:

#### [dinesh@iis.u-tokyo.ac.jp](mailto:dinesh@csis.u-Tokyo.ac.jp)

Sample Raw Data can be downloaded to Check Accuracy of RTK Processing

- 1. High-End Base (NetR9) Data vs Low-End Rover (u-blox M8T) Data
- 2. Low-End Base (u-blox M8T) Data vs Low-End Rover (u-Blox M8T) Data